**Step 1**

Click "I am a MEMBER OR PARTICIPANT and I DON'T KNOW my credentials"

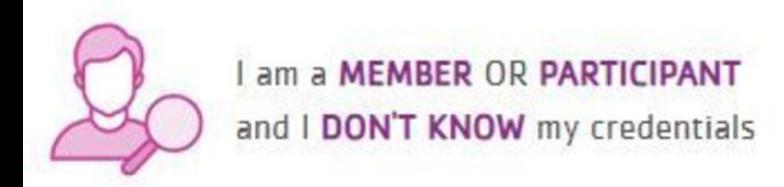

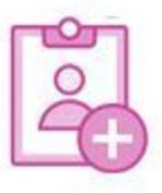

I have NEVER been a member or participant and I want to create a **NEW ACCOUNT** 

## **Step 2**

Enter your last name OR your barcode number located on the back of your YMCA membership scan card, your date of birth, and select "I am not a robot."

# Which best describes you?

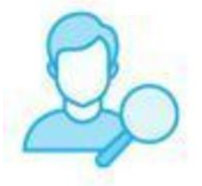

I am a MEMBER OR PARTICIPANT and I DON'T KNOW my credentials

Member ID OR Barcode OR Last Name

Date Of Birth

Q Find

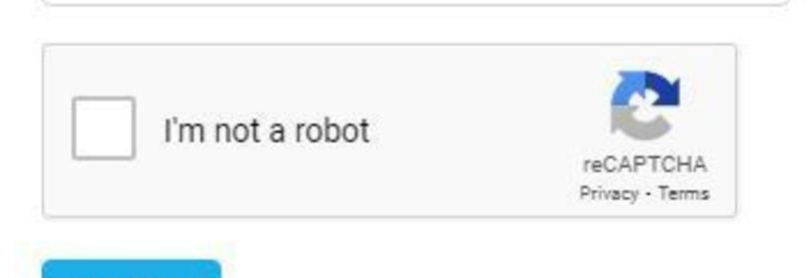

#### **Step 3**

You will be prompted to verify that the email address on file for you is correct and you will be sent an email to reset your password.

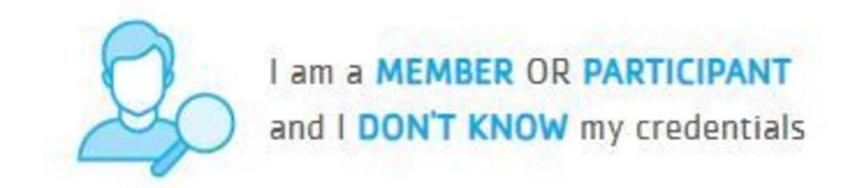

Please enter the email we have in our system below so we can verify your identity. If you do not recognize the address below please contact your branch to verify the email address on your account.

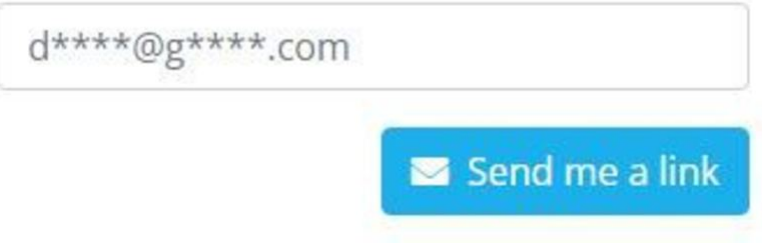

### **Step 4**

An email will be sent to activate/reset your password. Please check your junk folder if you do not receive an email within a few minutes. Click "Reset your Password."

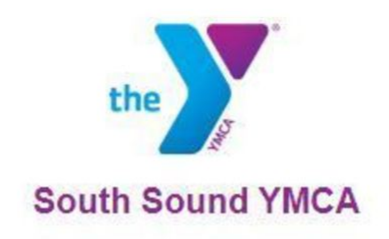

Someone has requested your online account ( .com) to be activated or  $@$ your password to be reset. If this was a mistake, please feel free to ignore this email and no changes will be made. To set up or to reset your password, please follow the link below.

**Reset Your Password** 

#### **Step 5**

Enter a new password and click "Save Password."

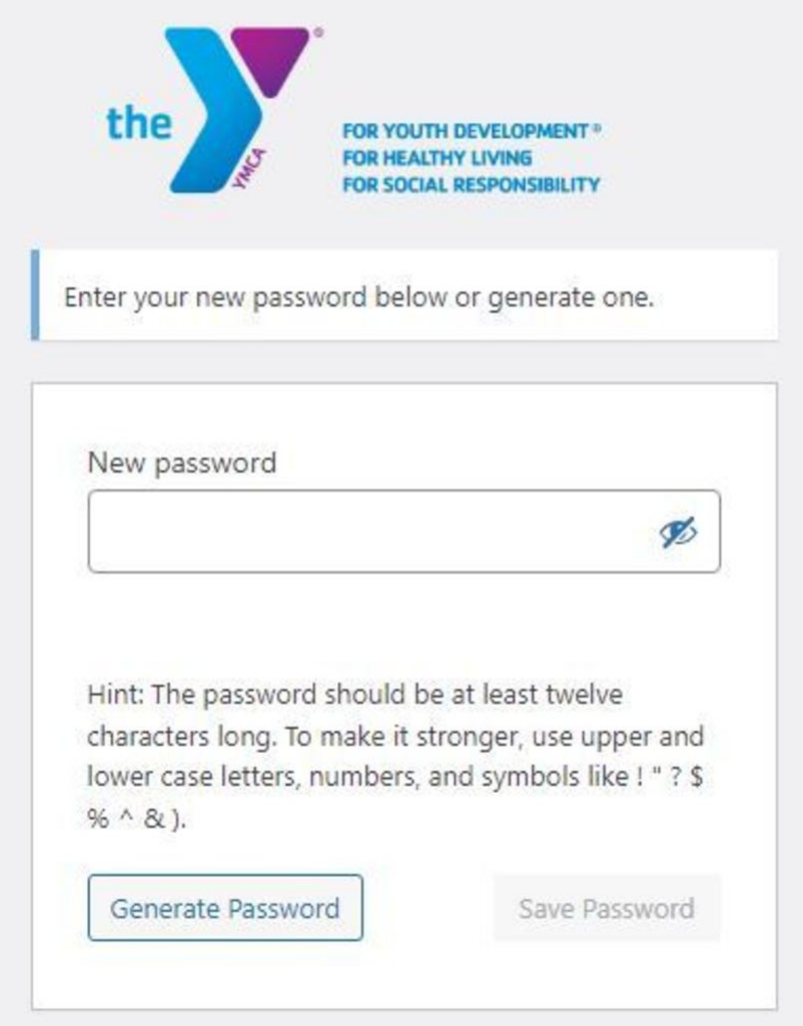

#### **Step 6**

Click "Log in."

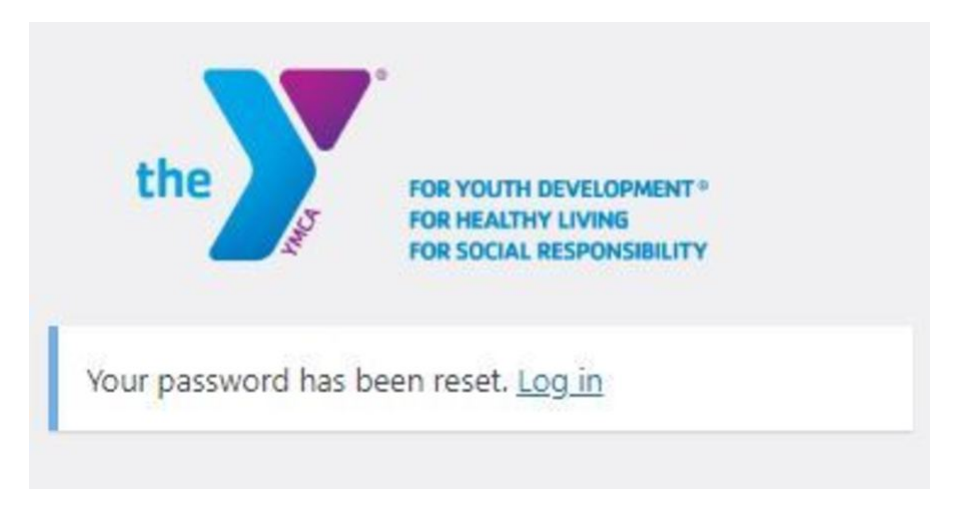

#### **Step 7**

Select the "I am an existing ONLINE USER and I KNOW my login credentials" and enter your email and new password. Click "I'm not a robot" and hit "Submit".

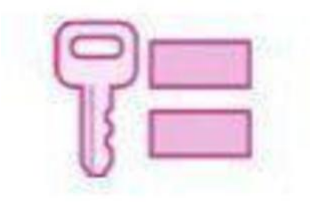

I am an existing ONLINE USER<br>and I KNOW my login credentials

## **Having issues logging in?**

**Please contact the Welcome Center if you are having any problems activating your account.**